## **CIKK FELTÖLTÉSÉNEK MENETE**

**1. Lépjen be a korábban létrehozott rekordjával.**

(https://oatk2017.diamond-congress.hu/ - Kérjük, semmiképpen ne hozzon létre új rekordot, amennyiben nem emlékszik jelszavára, használja az Elveszett jelszó funkciót, vagy keresse a szervezőket e-mailben: hoholr@diamond-congress.hu)

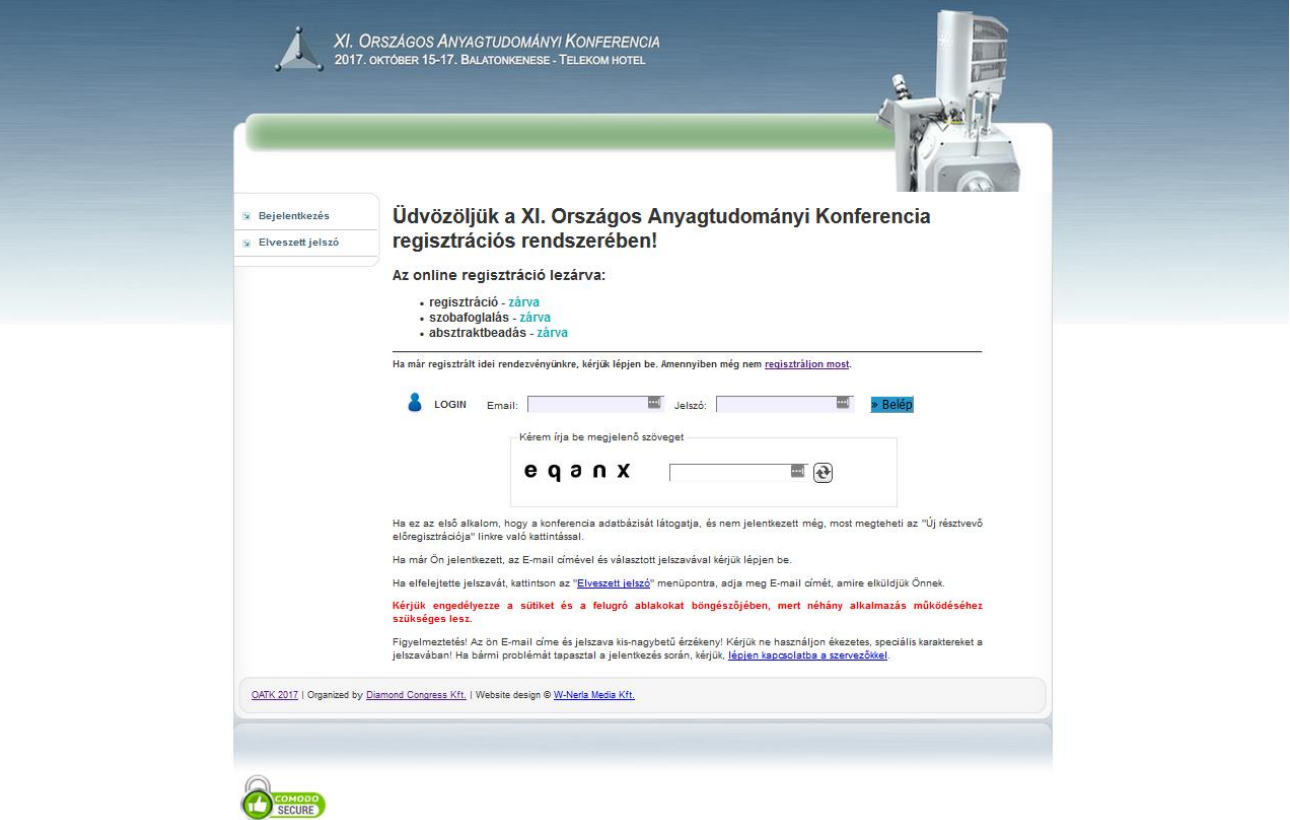

**2. Válassza ki a "Cikk feltöltése" lehetőséget a bal oldali menüpontból:**

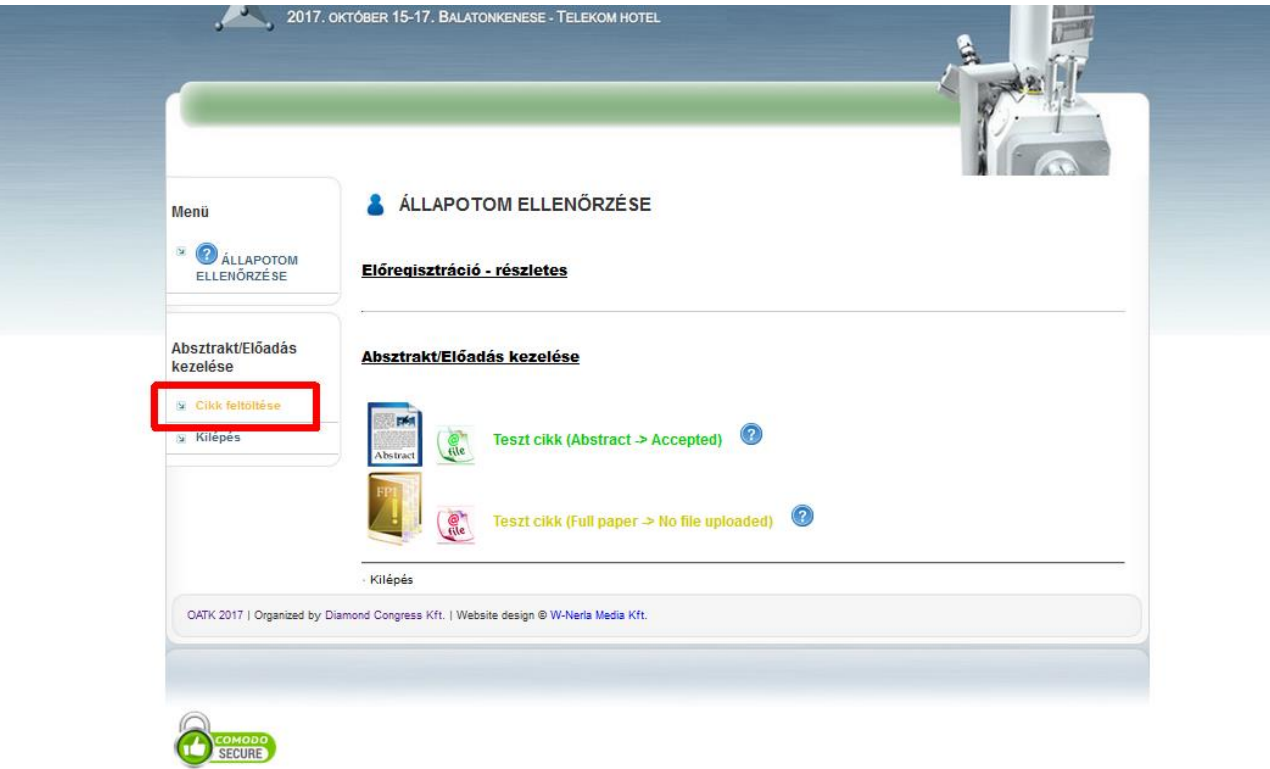

**3. Válassza ki a korábban elfogadott absztraktját, melyhez cikket kíván feltölteni, kattintson annak a címére:**

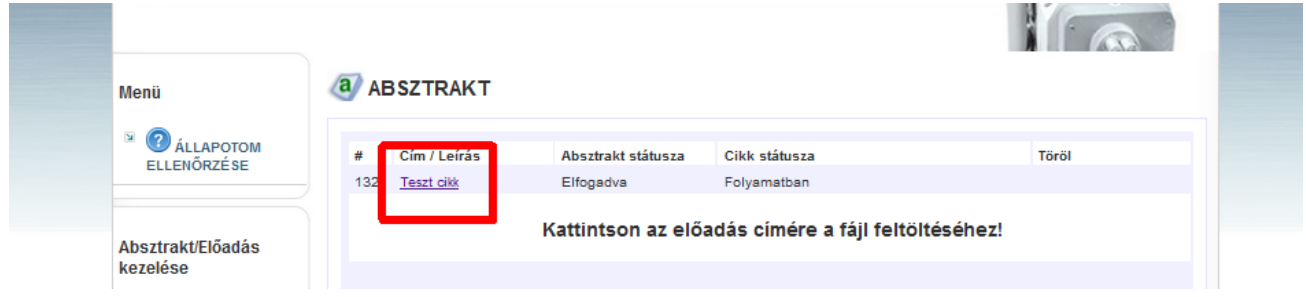

**4. Görgesse az oldalt az aljáig, a "Tallózás" gombbal válassza ki a feltöltendő fájlt (doc/docx/rtf formátumban, kérjük, ne használjanak pdf-et), majd a feltöltés gomb segítségével rögzítsék azt a rendszerünkben:**

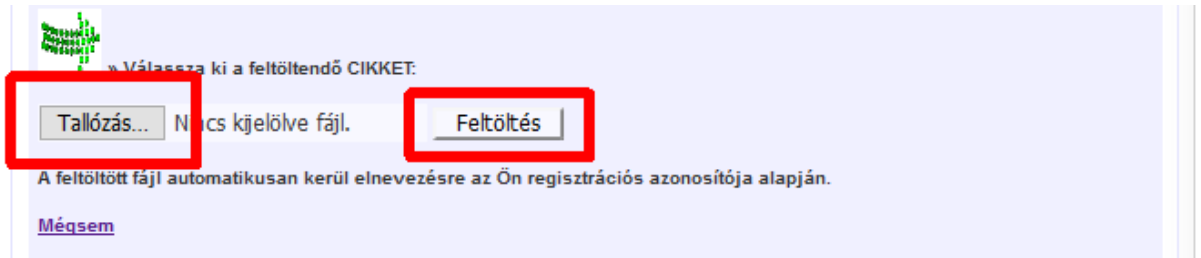

5. Feltöltött fájlját ellenőrizheti a "Megtekintés" / "Letöltés" funkciók segítségével. Rossz fájl feltöltése esetén **kérjük, ismételje meg a 4. lépést, ezzel a cikkhez újabb verziót adhat hozzá. (A korábbi verzió törlésére nincs lehetőség, de a bírálók mindig csakis a legutolsó verziót látják):**

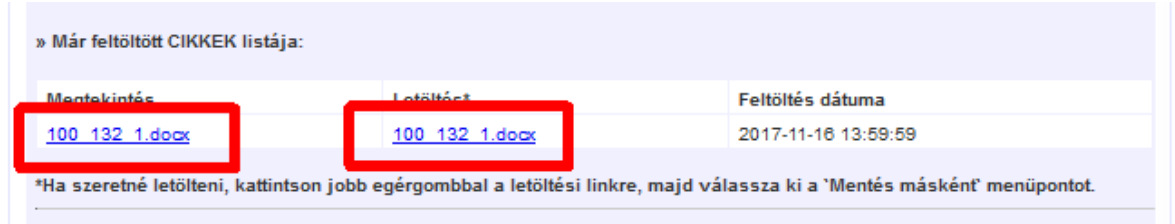

**6. A cikkfeltöltés végeztével kérjük biztonsági okokból lépjen ki a rendszerből.**

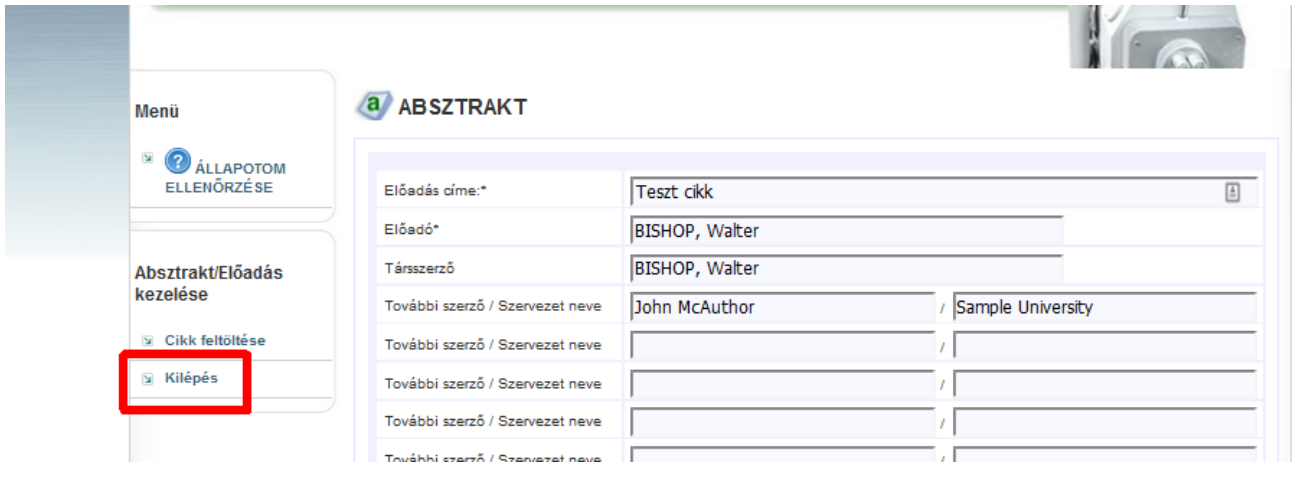